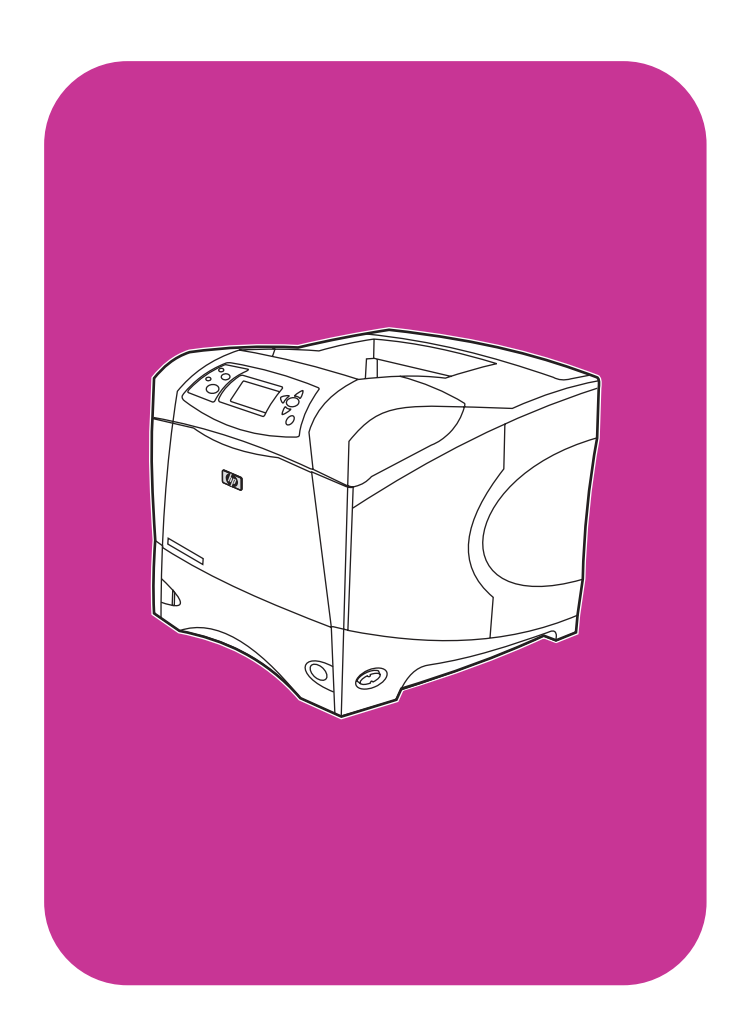

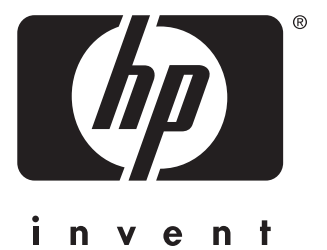

**start** početak začiatok **start start**

**hp** LaserJet 4200 4200n 4200tn 4200dtn 4200dtns 4200dtnsl

**hp** LaserJet 4300 4300n 4300tn 4300dtn 4300dtns 4300dtnsl

## All Rights Reserved.

Except as allowed by copyright laws or herein, reproduction, adaptation, or translation without prior written permission is prohibited.

A user of the Hewlett-Packard printer associated with this guide is granted a license to (a) print hard copies of this guide for personal, internal, or company use subject to the restriction not to sell, resell or otherwise distribute the hard copies; and (b) place an electronic copy of this guide on a network server provided access to the electronic copy is limited to personal, internal users of the Hewlett-Packard printer associated with this guide.

Part Number: Q2431-90905 First Edition, June 2002

## **Warranty**

The information contained in this document is subject to change without notice.

Hewlett-Packard makes no warranty of any kind with respect to this information. HEWLETT-PACKARD SPECIFICALLY DISCLAIMS THE IMPLIED WARRANTY OF MERCHANTABILITY AND FITNESS FOR A PARTICULAR PURPOSE.

Hewlett-Packard shall not be liable for any direct, indirect, incidental, consequential, or other damage alleged in connection with the furnishing or use of this information.

## **FCC regulations**

The HP LaserJet 4200 series printers and HP LaserJet 4300 series printers have been tested and found to comply with the limits for a Class B digital device, pursuant to Part 15 of the FCC rules. These limits are designed to provide reasonable protection against harmful interference in a residential installation. This equipment generates, uses, and can radiate radio frequency energy. If this equipment is not installed and used in accordance with the instructions, it might cause harmful interference to radio communications. However, there is no guarantee that interference will not occur in a particular installation. If this equipment does cause harmful interference to radio or television reception, which can be determined by turning the equipment off and on, the user is encouraged to try to correct the interference by one or more of the following measures:

- Reorient or relocate the receiving antenna.
- Increase separation between equipment and receiver.
- Connect equipment to an outlet on a circuit different from that to which the receiver is located.
- Consult your dealer or an experienced radio/TV technician.

**Note: Any changes or modifications to the printer that are not expressly approved by HP could void the user's authority to operate this equipment. Use of a shielded interface cable is required to comply with the Class B limits of Part 15 of FCC rules.**

See the use guide on the CD-ROM for other regulatory information regarding the HP LaserJet 4200 series printers and HP LaserJet 4300 series printers.

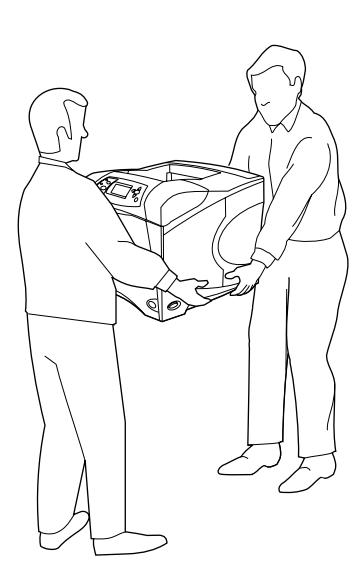

**WARNING!** The printer is heavy. To prevent physical injury, two people should lift and move the printer.

412 mm (16.2 inches) **HP LaserJet 4300/4300n/4300tn/4300dtn/4300dtns/4300dtnsl**

**HP LaserJet 4200/4200n/4200tn/4200dtn/4200dtns/4200dtnsl**

**1**

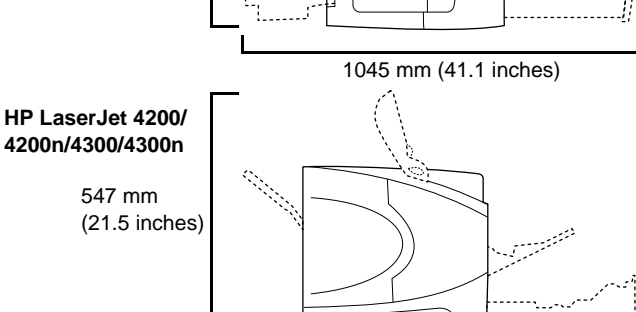

**Prepare the location.** Place the printer in a well-ventilated room on a sturdy, level surface. Allow space around the printer, including 2 inches (50 mm) of space around the printer for ventilation.

**UPOZORENJE!** Pisač je težak. Za sprečavanje fizičkih ozljeda preporuča se da dvoje ljudi podiže i pomiče pisač.

**AVERTISMENT!** Imprimanta este grea. Pentru a preveni rănirile, imprimanta trebuie ridicată şi transportată de două persoane.

**Pripremanje mjesta za pisač.** Pisač postavite u dobro prozračenu prostoriju na čvrstu, ravnu površinu. Oko pisača ostavite slobodnog mjesta

oko 2 inča (50 mm) radi prozračivanja.

**Pregătiţi locul de instalare a imprimantei.** Instalaţi imprimanta într-o cameră bine ventilată, pe o suprafaţă plană şi stabilă. Lăsaţi de jur împrejurul imprimantei un spaţiu de 50 mm (2 inci) pentru ventilaţie.

**UPOZORNENIE!** Tlačiareň je t´ažká. Aby sa predišlo fyzickému zraneniu, tlačiareň musia dvíhat´ a prenášat´ dvaja ľudia.

**Pripravte si miesto na umiestnenie zariadenia.** Tlačiareň umiestnite do dobre vetranej miestnosti, na pevnú, rovnú plochu. Okolo tlačiarne ponechajte voľné miesto, pre zabezpečenie dostatočného vetrania sú potrebné aspoň 2 palce (50 mm).

**OPOZORILO!** Tiskalnik je težak. Da bi se izognili poškodbam, naj tiskalnik dvigujeta in premikata dve osebi.

**Pripravite lokacijo.** Tiskalnik namestite v dobro prezračenem prostoru na čvrsto in ravno površino. Okoli tiskalnika naj bo nekaj prostora, vključno s 50 mm (2 palca) prostora za zračenje.

**Slovenčina**

Slovenčina

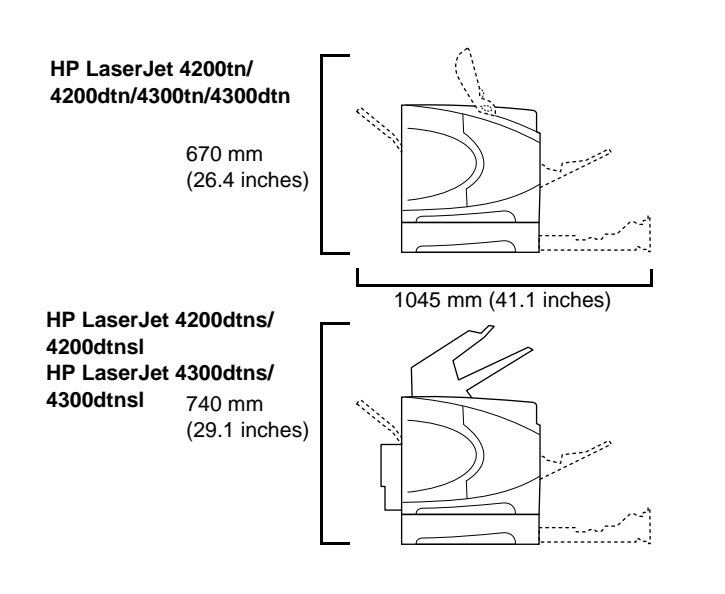

**Make sure that the location has an adequate power supply.** Check the voltage rating on your printer (located under the top cover). The power supply will be either 110 to 127 Vac or 220 to 240 Vac, 50/60 Hz.

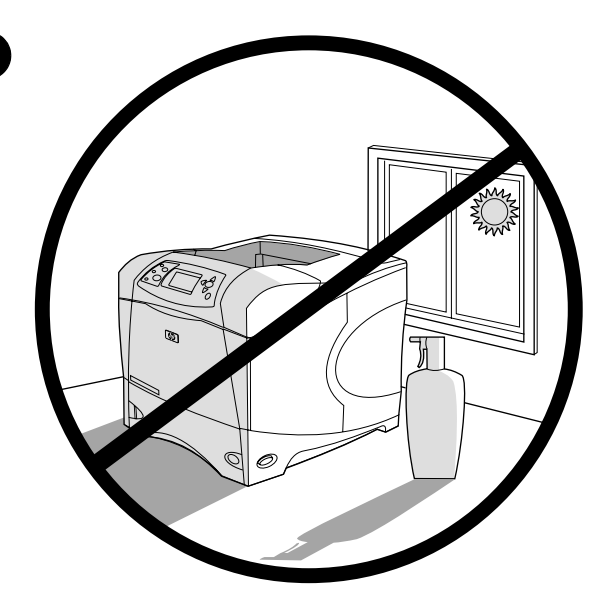

**Regulate the environment.** Do not place the printer in direct sunlight or near chemicals. Make sure that the environment does not experience abrupt changes in temperature or humidity.

- Temperature: 50° to 91° F (10° to 32.5° C)
- Relative humidity: 20 to 80%

**2**

**Provjerite ima li lokacija odgovarajuće napajanje električnom energijom.** Provjerite nazivni napon svog pisača (naveden je ispod gornjeg poklopca). Napajanje će biti ili 110 do 127 V izmjenične struje ili 220 do 240 V izmjenične struje, 50/60 Hz.

**Asiguraţi-vă că la locul de instalare există o sursă de alimentare electrică adecvată.** Verificaţi tensiunea nominală inscripţionată pe imprimantă (inscripţie localizată sub capacul superior). Alimentarea de la reţea trebuie să fie de 110 - 127 V sau de 220 - 240 V curent alternativ, 50/60 Hz.

**Uistite sa, či v blízkosti umiestnenia je k dispozícii adekvátne pripojenie k elektrickej sieti.** Skontrolujte hodnotu napätia uvedenú na tlačiarni (nachádza sa pod horným krytom). Napájacie napätie má hodnotu 110 až 127 V striedavého prúdu alebo 220 až 240 V striedavého prúdu a frekvenciu 50/60Hz.

**Poskrbite, da je na lokaciji dovolj napajanja.** Preverite napetostni razred vašega tiskalnika (pod glavnim pokrovom). Napajanje bo od 110 do 127 Vac ali od 220 do 240 Vac, 50/60 Hz.

**Uređivanje okoline.** Ne postavljajte pisač na direktno sunčevo svjetlo ili blizu kemikalija. Osigurajte da se u okolini ne mijenjaju naglo uvjeti temperature ili vlage.

- Temperatura: 50° do 91° F (10° do 32.5° C)
- Relativna vlažnost: 20 do 80%

**Asiguraţi un climat stabil.** Nu instalaţi imprimanta în lumină solară directă sau în apropierea substanţelor chimice. Asiguraţi-vă că nu survin modificări bruşte de temperatură şi umiditate.

- Temperatură: 10° 32,5° C (50° 91° F)
- Umiditate relativă: 20 80%

**Upravte prevádzkové prostredie.** Tlačiareň neumiestňujte na priame slnečné svetlo alebo blízko chemikálií. Zaistite, aby v danom prostredí nedochádzalo k náhlym zmenám teploty alebo vlhkosti.

- Teplota: 50 až 91 °F (10 až 32,5 °C)
- Relatívna vlhkost´: 20 až 80 %

**Uredite okolje.** Tiskalnika ne izpostavljajte sončni svetlobi ali kemikalijam. Poskrbite, da v okolju ne prihaja do nenadnih sprememb v temperaturi ali vlagi.

- Temperatura: 50° do 91° F (10° do 32.5° C)
- Relativna vlaga: 20 do 80%

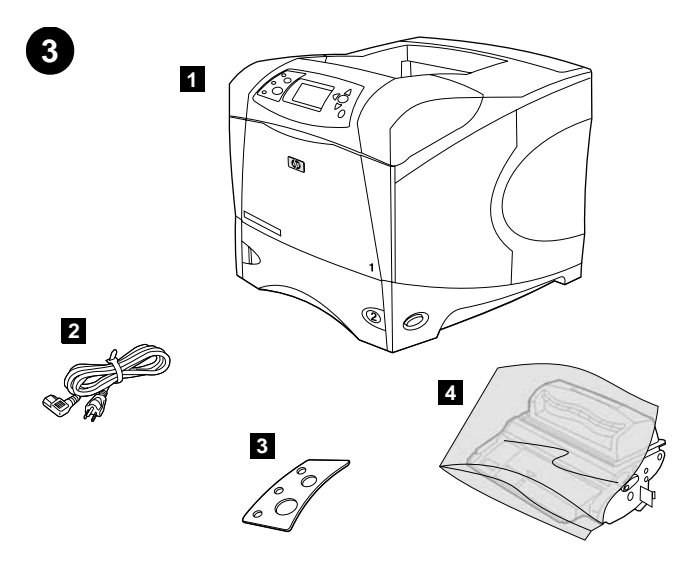

**5 6**

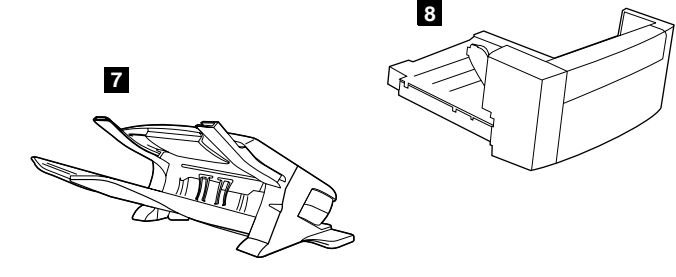

**5)** Software and documentation on CD-ROM; **6)** Optional 500-sheet feeder\*; **7)** Optional stapler/stacker\*; **8)** Optional duplexer\*; \*This item is included with some models; it is available for all other models as an optional accessory.

**Check the package contents.** Make sure that all the parts are included. **1)** Printer; **2)** Right-angle power cord; **3)** Control panel overlay (This part might already be installed on the printer.); **4)** Print cartridge;

**Provjera sadržaja paketa.** Provjerite jesu li uključeni svi dijelovi. **1)** Pisač; **2)** Kabel za napajanje pod pravim kutom; **3)** Maska za upravljačku ploču (Ovaj dio je već možda postavljen na pisač.); **4)** Spremnik za toner;

**5)** Softver i dokumentacija na CD-ROMu; **6)** Neobavezni umetač za 500 listova\*; **7)** Neobavezna spajalica/pregradak za slaganje\*; **8)** Neobavezni dodatak za obostrani ispis\*; \*Ovaj dio je uključen u neke modele; za sve druge modele dostupan je kao dodatak.

**Verificaţi conţinutul pachetului.** Asiguraţi-vă că toate componentele sunt incluse. **1)** Imprimantă; **2)** Cablu de alimentare în unghi drept; **3)** Mască panou de comandă (această componentă s-ar putea să fie instalată deja la imprimantă.); **4)** Cartuş de tipărire;

**Skontrolujte obsah balenia.** Uistite sa, či balenie obsahuje všetky súčasti: **1)** tlačiareň, **2)** siet´ový kábel s pravouhlou zástrčkou, **3)** prekrytie ovládacieho panela (táto čast´ môže byt´ už umiestnená na tlačiarni), **4)** tlačovú kazetu,

**Preverite vsebino paketa.** Preverite, če vsebuje vse dele. **1)** Tiskalnik; **2)** Pravokoten napajalni kabel; **3)** Prevleka nadzorne plošče (Ta del je mogoče že nameščen na tiskalnik.); **4)** Tiskalna kartuša;

**5)** Software şi documentaţie pe CD-ROM; **6)** Alimentator pt. 500 de coli opţional\*; **7)** Capsator/Stivuitor opţional\*; **8)** Duplex opţional\*; \*Acest articol este inclus pentru unele modele; pentru toate celelalte modele fiind disponibil ca accesoriu opţional.

**5)** softvér a dokumentáciu na disku CD-ROM, **6)** voliteľný podávač na 500 hárkov papiera\*, **7)** voliteľný zošívač/stohovač\*, **8)** voliteľný duplexor\*. \*Táto súčast´ sa dodáva iba s niektorými modelmi. Pre všetky ostatné modely je k dispozícii ako voliteľné príslušenstvo.

**5)** Programska oprema in dokumentacija na CD-ROM-u; **6)** Izbirni 500-listni podajalnik\*; **7)** Izbirni spenjalnik/predal\*; **8)** Izbirni dodatek za dvostransko tiskanje\*;

\*Ta možnost je priložena nekaterim modelom; pri ostalih modelih je na voljo kot dodatna oprema.

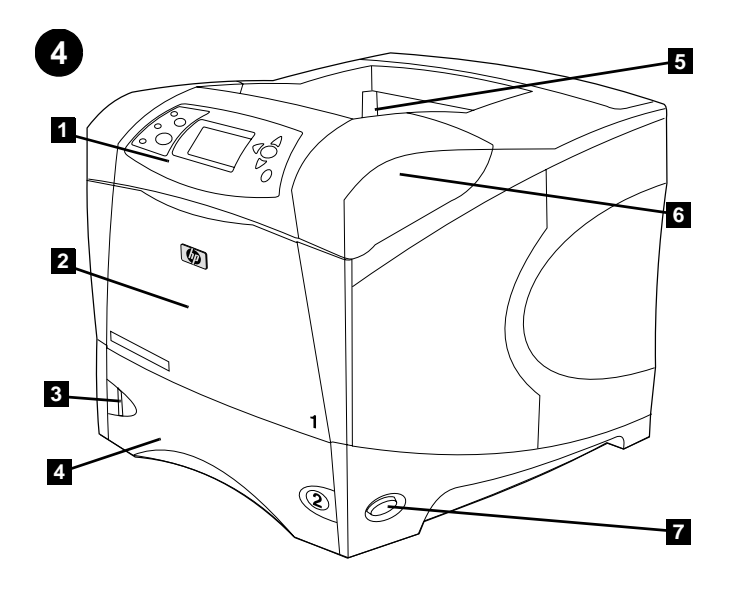

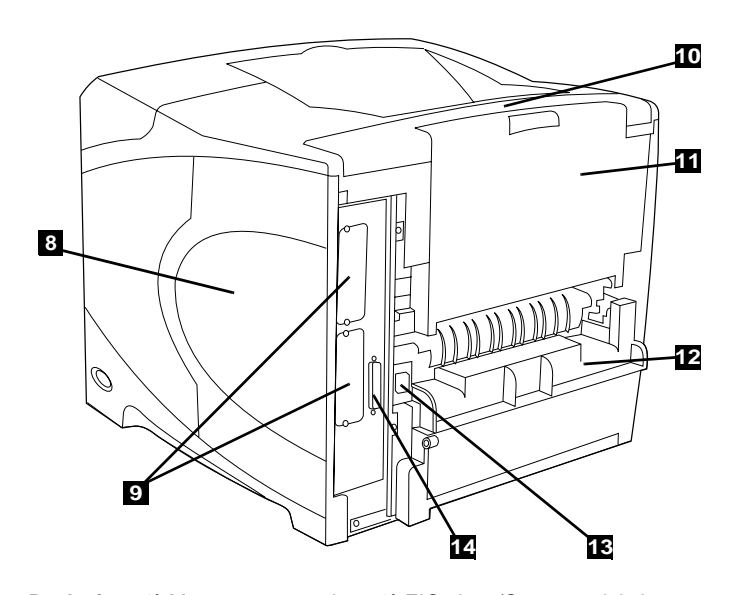

**Back view: 8)** Memory access door; **9)** EIO slots (Some models have an optional HP Jetdirect print server installed.); **10)** Output-accessory cover; **11)** Rear output bin; **12)** Duplexer slot cover; **13)** Power-cord connector; **14)** Parallel interface port

**Određivanje dijelova pisača. Pogled sprijeda: 1)** Upravljačka ploča; **2)** Ladica 1; **3)** Oznaka za količinu papira; **4)** Ladica 2; **5)** Standardni izlazni pretinac; **6)** Gornji poklopac (pruža pristup spremnicima za toner, serijskom broju, broju modela i nazivnom naponu); **7)** Prekidač za napajanje

**Identify printer parts. Front view: 1)** Control panel; **2)** Tray 1; **3)** Paper level indicator; **4)** Tray 2; **5)** Standard output bin; **6)** Top cover (provides access to the print cartridge, the serial number, the model number, and

the voltage rating); **7)** Power switch

**Identificaţi părţile imprimantei. Vedere din faţă 1)** Panou de control; **2)** Tavă 1; **3)** Indicator nivel hârtie; **4)** Tavă 2; **5)** Tavă de ieşire standard; **6)** Capac superior (permite accesul la cartuşul de tipărire, numărul de serie, numărul modelului şi tensiunea nominală); **7)** Buton de pornire/oprire

**Identifikujte časti tlačiarne. Čelný pohľad: 1)** ovládací panel, **2)** zásobník č. 1, **3)** indikátor stavu papiera, **4)** zásobník č. 2, **5)** štandardný výstupný zásobník, **6)** horný kryt (poskytuje prístup k tlačovej kazete, sériovému číslu, modelovému číslu a hodnote napájacieho napätia), **7)** siet´ový vypínač.

**Spoznajte dele tiskalnika. Pogled od spredaj: 1)** Nadzorna plošča; **2)** Pladenj 1; **3)** Indikator stanja papirja; **4)** Pladenj 2; **5)** Standardni izhodni predal; **6)** Zgornji pokrov (omogoča dostop do tiskalne kartuše, serijske številke, številke modela in oznake napetosti); **7)** Stikalo za vklop **Pogled straga: 8)** Vrata za pristup memoriji; **9)** EIO utori (Neki modeli imaju instaliran dodatni HP Jetdirect poslužitelj za ispis.); **10)** Poklopac za izlazni dodatak; **11)** Stražnji izlazni pretinac; **12)** Poklopac utora dodatka za obostrani ispis; **13)** Konektor kabela za napajanje; **14)** Port za paralelno sučelje

**Vedere din spate. 8)** Uşă de acces la memorie; **9)** Sloturi EIO (unele modele au instalat un server de tipărire HP Jetdirect opţional.); **10)** Capac accesorii de ieşire; **11)** Tavă de ieşire posterioară; **12)** Capac fantă duplex; **13)** Conector cordon de alimentare; **14)** Portul interfeţei paralele

**Pohľad zozadu: 8)** kryt prístupu k pamäti, **9)** zásuvky EIO (niektoré modely obsahujú inštalovaný voliteľný tlačový server HP Jetdirect), **10)** kryt výstupného príslušenstva, **11)** zadný výstupný zásobník, **12)** kryt zásuvky duplexora, **13)** konektor siet´ového kábla, **14)** port paralelného rozhrania.

**Pogled od zadaj: 8)** Dostopna vrata pomnilnika; **9)** EIO reže (nekateri modeli imajo nameščen izbirni HP Jetdirect tiskalni strežnik.); **10)** Pokrov izhodnega dodatka; **11)** Zadnji odhodni predal; **12)** Pokrov reže dodatka za dvostransko tiskanje; **13)** Konektor napajalnega kabla; **14)** Vzporedna vmesniška vrata

ø

**Uklanjanje ambalaže. 1)** Uklonite vreću za transport i narančastu traku s prednje i stražnje strane pisača. **2)** Otvorite gornji poklopac pisača i uklonite pjenastu ambalažu. **3)** Uklonite plastičnu foliju sa zaslona upravljačke ploče.

**Îndepărtaţi materialele de ambalare. 1)** Îndepărtaţi punga pentru transport şi orice bandă adezivă portocalie de pe partea frontală şi posterioară a imprimantei. **2)** Deschideţi capacul superior al imprimantei şi îndepărtaţi ambalajul din interior. **3)** Îndepărtaţi folia de plastic de pe afişajul panoului de control.

**Odstráňte baliaci materiál. 1)** Odstráňte prepravný vak a lepiacu pásku oranžovej farby z prednej a zadnej strany tlačiarne. **2)** Otvorte horný kryt tlačiarne a odstráňte z vnútra penový baliaci materiál. **3)** Odstráňte umelohmotnú fóliu z displeja ovládacieho panela.

**Odstranite embalažo. 1)** Odstranite transportno vrečo in ves oranžni trak na sprednji in zadnji strani tiskalnika. **2)** Odprite zgornji pokrov tiskalnika in odstranite notranjo peno. **3)** Odstranite plastično prevleko z zaslona nadzorne plošče.

**4)** Deschideţi tava 1 şi îndepărtaţi foaia portocalie. **5)** Deschideţi tava 2 şi îndepărtaţi toate benzile adezive portocalii şi materialele de ambalare. **6)** Închideţi ambele tăvi. **Notă:** Păstraţi ambalajele. S-ar putea ca mai târziu să fie nevoie să împachetaţi din nou imprimanta.

**4)** Otvorte zásobník č. 1 a odstráňte oranžový hárok papiera. **5)** Otvorte zásobník č. 2 a odstráňte oranžovú pásku a všetok baliaci materiál. **6)** Zatvorte oba zásobníky. **Poznámka:** Odložte si všetok baliaci materiál. Možno ho budete neskôr potrebovat´ k opätovnému zabaleniu tlačiarne.

**4)** Odprite predal 1 in odstranite oranžno ploščo. **5)** Odprite predal 2 in odstranite ves oranžni trak in pakirni material. **6)** Zaprite oba pladnja. **Opomba:** Shranite ves pakirni material. Mogoče boste kasneje morali tiskalnik ponovno zapakirati.

**4)** Open tray 1 and remove the orange sheet. **5)** Open tray 2 and remove all orange tape and packing materials. **6)** Close both trays. **Note:** Save all the packing material. You might need to repack the printer at a later date.

**4)** Otvorite ladicu 1 i uklonite narančasti list. **5)** Otvorite ladicu 2 i uklonite svu narančastu vrpcu i ambalažni materijal. **6)** Zatvorite obje ladice. **Napomena:** Sačuvajte svu ambalažu. Možda ćete kasnije morati ponovno

zapakirati pisač.

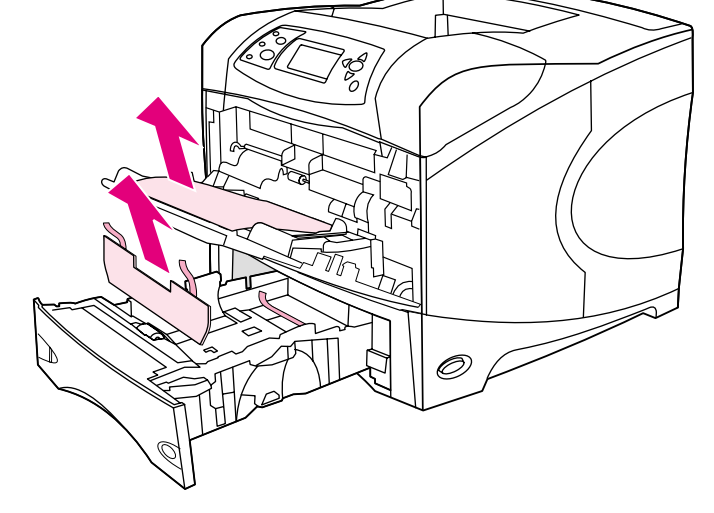

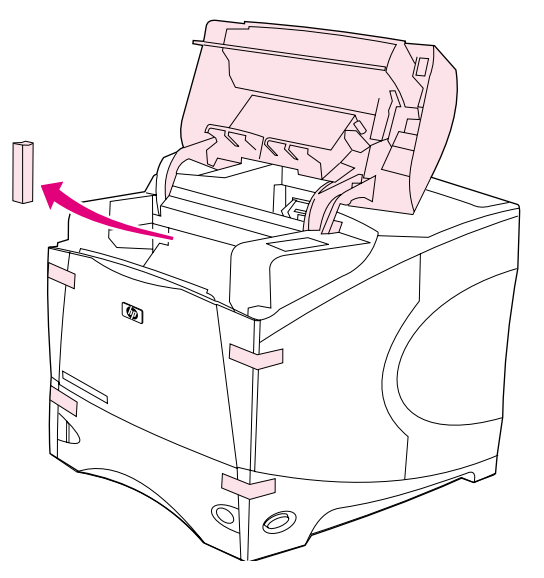

**Remove the packing materials. 1)** Remove the shipping bag and any orange tape from the front and back of the printer. **2)** Open the printer top cover and remove the foam packing material inside. **3)** Remove the plastic

film from the control panel display.

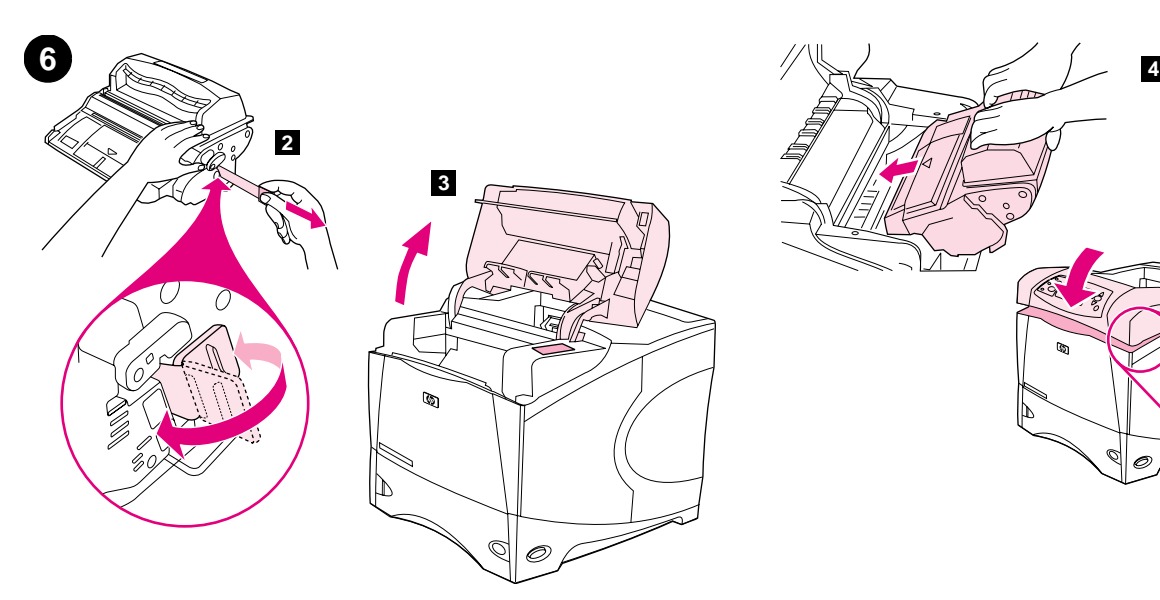

**Install the print cartridge. 1)** Remove the print cartridge from its packaging. **2)** Bend and then pull the sealing tab from the end of the print cartridge to remove the entire length of the tape. **CAUTION:** Avoid touching any black toner on the tape. If the toner gets on your clothing, wipe it off with a dry cloth and wash the clothing in cold water. Hot water sets the toner into the fabric.

**Instaliranje spremnika za toner. 1)** Uklonite ambalažu spremnika za toner. **2)** Savijte, a zatim povucite jezičac za zatvaranje s kraja uloška za uklanjanje cijele dužine vrpce. **OPREZ:** Izbjegavajte dodir s crnim tonerom na vrpci. Ako toner dospije na odjeću, obrišite ga suhom krpom, a odjeću operite hladnom vodom. Topla voda utisnut će toner u tkaninu.

**Instalaţi cartuşul de imprimare. 1)** Scoateţi cartuşul de imprimare din ambalaj. **2)** Îndoiţi şi trageţi clapeta de sigilare de la capătul cartuşului de imprimare pentru a îndepărta banda pe toată lungimea lui. **ATENŢIE:** Nu atingeți tonerul negru de pe bandă. Dacă v-ați murdărit cu toner pe haine, ştergeţi-le cu o cârpă uscată şi spălaţi hainele cu apă rece. Apa fierbinte impregnează tonerul în materialul hainelor.

**Nainštalujte tlačovú kazetu. 1)** Vyberte tlačovú kazetu z obalu. **2)** Zohnite a potom potiahnite koniec ochrannej pásky z konca tlačovej kazety a celú pásku odstráňte. **UPOZORNENIE:** Nedotýkajte sa čierneho tonera na páske. Ak vám toner zašpinil odev, otrite ho suchou handrou a preperte v studenej vode. Horúcou vodou sa toner zaperie do látky.

**Namestite tiskalno kartušo. 1)** Tiskalno kartušo vzemite iz embalaže. **2)** Upognite in potegnite pečatni jeziček na tiskalni kartuši, da bi odstranili celoten trak. **OPOZORILO:** Ne dotikajte se črnila na traku. Če barvilo pride v stik z obleko, jo obrišite s suho krpo in obleko operite v hladni vodi. Vroča voda barvo še bolj vtisne v tkanino.

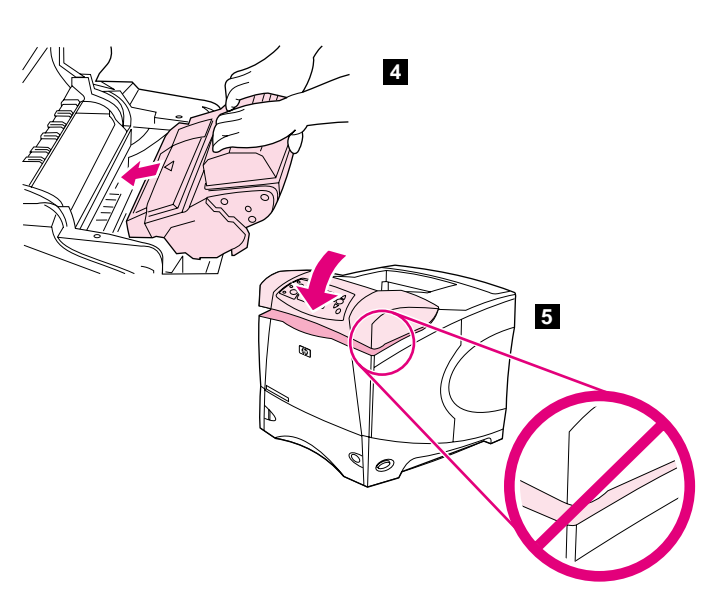

**3)** Lift the printer top cover. **4)** Slide the print cartridge into the printer as far as it can go. **5)** Close the top cover. **Note:** If the top cover does not close, make sure the print cartridge is correctly installed.

**3)** Podignite gornji poklopac pisača. **4)** Gurnite spremnik za toner u pisač koliko god daleko ide. **5)** Zatvorite gornji poklopac. **Napomena:** Ako se gornji poklopac ne da zatvoriti, provjerite je li uložak za tintu pravilno instaliran.

**3)** Ridicaţi capacul superior al imprimantei. **4)** Introduceţi cartuşul de tipărire în imprimantă prin alunecare până unde se poate. **5)** Închideţi capacul superior. **Notă:** În cazul în care capacul superior nu se închide, verificaţi că aţi instalat corect cartuşul de tipărire.

**3)** Nadvihnite horný kryt tlačiarne. **4)** Zasuňte atramentovú kazetu do tlačiarne tak hlboko, ako to len ide. **5)** Zatvorte horný kryt. **Poznámka:** Ak horný kryt nejde zatvorit´, uistite sa, či je tlačová kazeta zasunutá správne.

**3)** Dvignite zgornji pokrov tiskalnika. **4)** Tiskalno kartušo potisnite čim dlje v tiskalnik. **5)** Zaprite zgornji pokrov. **Opomba:** Če se pokrov noče zapreti, preverite, če je tiskalna kartuša pravilno nameščena.

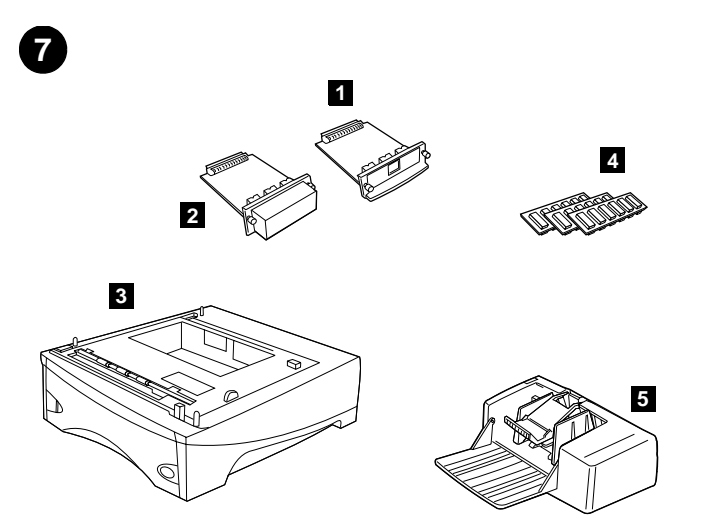

**7 8 6 9**

**Install any optional accessories.** Use the separate installation instructions to install any accessories that you have purchased with the printer. **1)** EIO accessories; **2)** Hard disk; **3)** Stackable 500-sheet feeder\*; **4)** Memory DIMM, flash DIMM, or font DIMM; **5)** Power envelope feeder;

**6)** Duplexer for two-sided printing; **7)** 1500-sheet feeder\*; **8)** Stacker or Stapler/stacker; **9)** Storage cabinet

\*The printer supports a maximum of two optional feeders (two 500-sheet feeders or one 500-sheet feeder and one 1,500-sheet feeder).

**Instaliranje dodataka.** Za instaliranje dodataka koje ste kupili uz pisač koristite zasebne upute za instalaciju. **1)** EIO dodaci; **2)** Čvrsti disk; **3)** Umetač za 500 listova za slaganje\*; **4)** DIMM memorija, fleš DIMM, ili font DIMM; **5)** Umetač za omotnice;

**Instalaţi accesoriile opţionale.** Utilizaţi instrucţiunile de instalare separate pentru a instala accesoriile pe care le-aţi achiziţionat cu imprimanta. **1)** Accesorii EIO; **2)** Hard disc; **3)** Alimentator pentru 500 de coli\*; **4)** DIMM de memorie, DIMM flash sau DIMM pt. fonturi; **5)** Alimentator pentru plicuri;

**Nainštalujte všetko voliteľné príslušenstvo.** Na inštaláciu príslušenstva, ktoré ste zakúpili s tlačiarňou, použite príslušný samostatný návod na inštaláciu. **1)** príslušenstvo EIO, **2)** pevný disk, **3)** stohovací podávač na 500 hárkov papiera\*, **4)** pamät´ DIMM, flash DIMM alebo pamät´ DIMM pre písma, **5)** podávač na obálky,

**Namestite vso dodatno opremo.** Za namestitev dodatne opreme tiskalnika upoštevajte posebna namestitvena navodila. **1)** EIO dodatna oprema; **2)** Trdi disk; **3)** Podajalnik papirja za 500 listov\*; **4)** Pomnilnik DIMM, flash DIMM ali pisava DIMM; **5)** Podajalnik ovojnic;

**6)** Dodatak za obostrani ispis; **7)** Umetač za 1500 listova\*; **8)** Pregradak za slaganje ili spajalica/pregradak za slaganje; **9)** Ormarić za pohranjivanje \*Pisač podržava maksimalno dva neobavezna umetača (dva umetača za 500 listova ili jedan od 500 i jedan od 1500 listova).

**6)** Duplex pentru tipărire faţă-verso; **7)** Alimentator pt. 1500 de coli\*; **8)** Stivuitor sau Capsator/Stivuitor; **9)** Dulap pentru depozitare \*Imprimanta acceptă maxim două alimentatoare opţionale (două alimentatoare pt. 500 de coli sau un alimentator pt. 500 de coli şi un alimentator pt. 1500 de coli).

**6)** duplexor pre obojstrannú tlač, **7)** podávač na 1500 hárkov papiera\*, **8)** zošívač alebo kombinovaný zošívač/stohovač, **9)** úložná skrinka \*Tlačiareň podporuje maximálne dva voliteľné podávače (dva podávače na 500 hárkov papiera alebo jeden podávač na 500 hárkov a jeden podávač na 1500 hárkov papiera).

**6)** Dodatna oprema za dvostransko tiskanje; **7)** 1500-listni podajalnik\*;

**8)** Odlagalnik ali spenjalnik/odlagalnik; **9)** Shranjevalni predal

\*Tiskalnik podpira največ dva izbirna podajalnika (dva 500-listna podajalnika ali 500-listni podajalnik in 1.500-listni podajalnik).

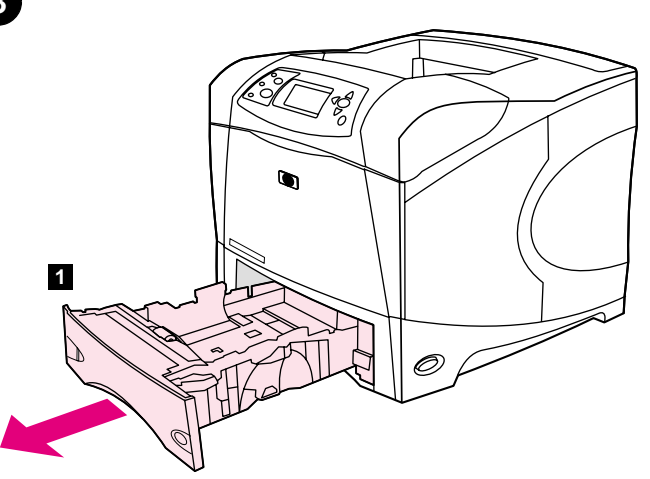

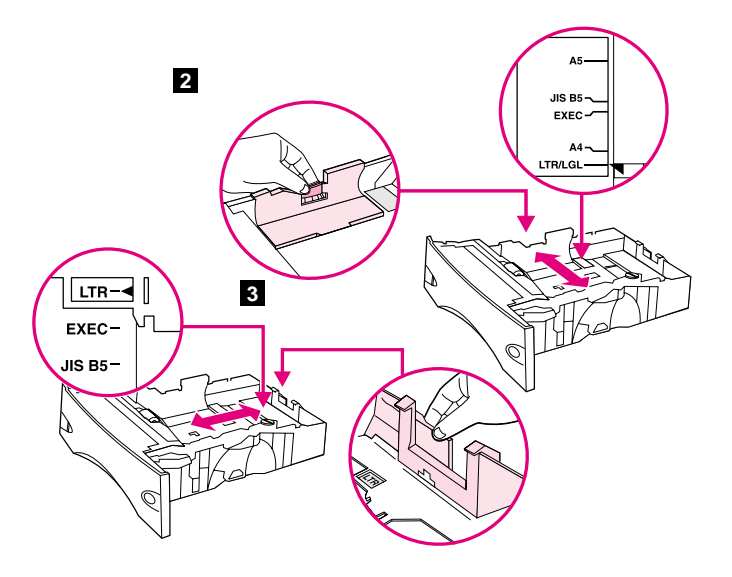

**2)** Pinch the release on the left guide and slide the guides to the correct paper size. **3)** Pinch the release on the rear paper guide and slide it to the correct paper size.

**Umetanje papira u ladicu 2.** (Za informacije o umetanju papira u druge ladice pogledajte *korisnički* vodič na CD-ROMu.) **1)** Potpuno izvucite ladicu 2 iz pisača.

Load Tray 2. (For information about loading other trays, see the use guide

on the CD-ROM.) **1)** Pull tray 2 completely out of the printer.

**2)** Na lijevoj vodilici pritisnite jezičac za otpuštanje i prilagodite vodilice ispravnoj veličini papira. **3)** Na stražnjoj vodilici papira pritisnite jezičac za otpuštanje i prilagodite je ispravnoj veličini papira.

**Încărcarea tăvii 2.** (Pentru informaţii despre încărcarea altor tăvi, vezi ghidul de *utilizare* de pe CD-ROM.) **1)** Trageţi tava 2 complet afară din imprimantă.

**2)** Strângeţi blocajul de pe ghidajul stâng şi trageţi ghidajele la dimensiunea corespunzătoare hârtiei. **3)** Strângeţi blocajul de pe ghidajul posterior pentru hârtie şi trageţi-l în poziţia corespunzătoare dimensiunii hârtiei.

**Naplňte zásobník č. 2.** (Informácie o plnení ostatných zásobníkov získate v návode na *používanie* na disku CD-ROM.) **1)** Vysuňte celý zásobník č .2 z tlačiarne.

**2)** Potiahnite úchytku na ľavej vodiacej lište a posuňte vodiace lišty podľa želanej veľkosti papiera. **3)** Potiahnite úchytku na zadnej vodiacej lište a nastavte ju na želanú veľkost´ papiera.

**Naložite Pladenj 2.** (Za informacije o nalaganju ostalih predalov si oglejte *uporabniški* vodnik na CD-ROM-u.) **1)** Potegnite pladenj 2 popolnoma iz tiskalnika.

**2)** Stisnite mehanizem na levem vodilu in vodila premaknite na pravo velikost papirja. **3)** Stisnite mehanizem na zadnjem vodilu za papir in ga premaknite na pravo velikost papirja.

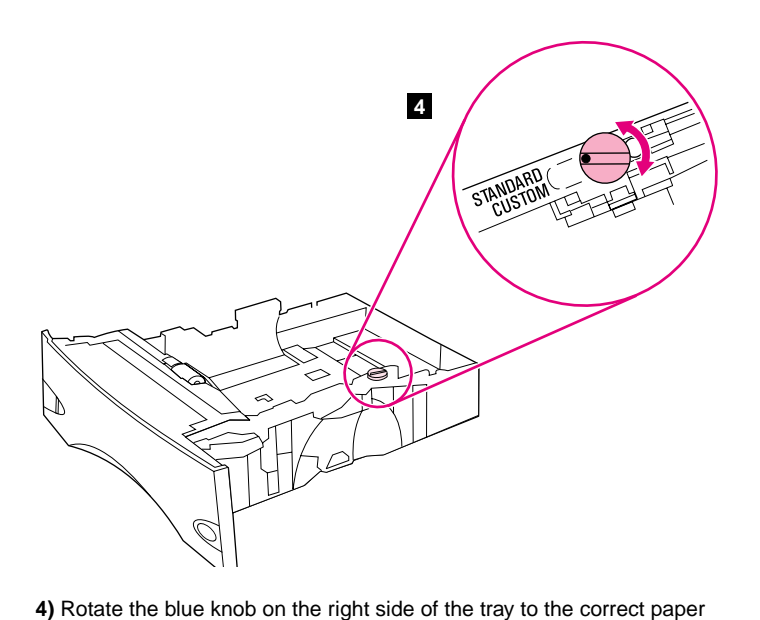

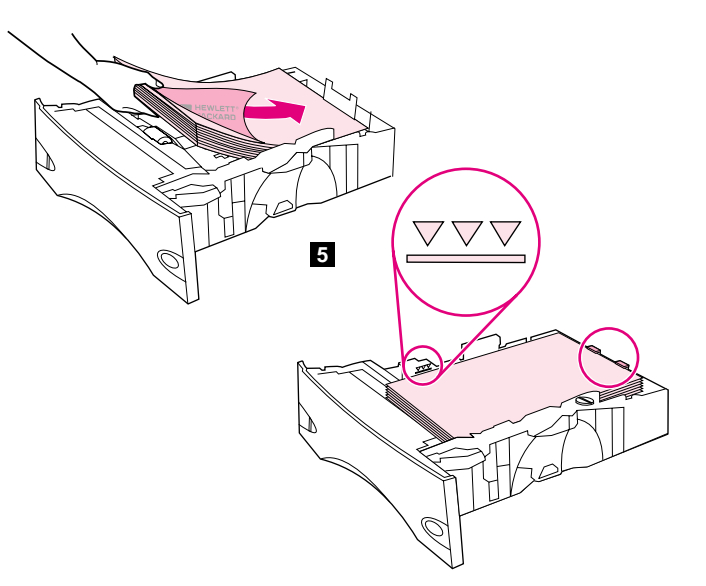

**5)** Load paper into the paper tray with the top edge of the paper facing the front edge of the tray. Make sure that the paper is flat at all four corners and that the top of the stack is below the maximum-height indicators. **CAUTION:** Do not fan the paper. Fanning can cause misfeeds. **6)** Slide the tray back into the printer.

**4)** Zaokrenite plavu ručicu na desnoj strani ladice na ispravnu veličinu papira. (Okrenite ručicu na "STANDARD" za veličine papira LTR, A4, LGL, EXEC, A5, i JIS B5 , ili na "CUSTOM" za korisnički prilagođenu veličinu papira.)

size. (Turn the knob to "STANDARD" for LTR, A4, LGL, EXEC, A5, and JIS B5 paper sizes, or to "CUSTOM" for custom paper sizes.)

4) Rotiti butonul rotativ albastru din partea dreaptă a tăvii la dimensiunea corectă a hârtiei. (Rotiţi butonul rotativ la "STANDARD" (STANDARD) pentru hârtie de dimensiuni LTR, A4, LGL, EXEC, A5 şi JIS B5 sau la "CUSTOM" (PERSONALIZATĂ) pentru dimensiuni nestandardizate.)

**4)** Otáčaním modrého ovládacieho prvku na pravej strane zásobníka nastavte správnu veľkost´ papiera. (Ovládací prvok nastavte do polohy "STANDARD" pre papier veľkosti LTR, A4, LGL, EXEC, A5 a JIS B5 alebo do polohy "CUSTOM" pre nastavenie vlastnej veľkosti papiera.)

**4)** Obračajte modri gumb na desni strani pladnja za reguliranje velikosti papirja. (Gumb obrnite na "STANDARD" za velikosti papirja LTR, A4, LGL, EXEC, A5 in JIS B5, oziroma na "CUSTOM" za običajne velikosti papirja.) **5)** Umetnite papir u ladicu tako da gornji rub papira bude okrenut prema prednjem rubu ladice. Provjerite je li papir ravan na sva četiri ugla i je li gornji dio hrpe ispod pokazatelja za maksimalnu visinu. **OPREZ:** Nemojte rastresati papir. Rastreseni papir može dovesti do pogrešaka u umetanju. **6)** Gurnite ladicu natrag u pisač.

**5)** Încărcaţi hârtia în tavă, cu marginea superioară îndreptată spre marginea frontală a tăvii. Asiguraţi-vă că hârtia este dreaptă la toate cele patru colţuri şi că topul de hârtie nu depăşeşte indicatorul de nivel maxim. **ATENŢIE:** Nu răsfoiţi topul. Dacă răsfoiţi topul puteţi cauza erori de alimentare. **6)** Împingeţi tava înapoi în imprimantă.

**5)** Papier vložte do zásobníka tak, aby horný okraj papiera smeroval k prednému okraju zásobníka. Uistite sa, či je papier rovný vo všetkých štyroch rohoch a či nie je vyššie ako ukazovateľ maximálnej výšky. **UPOZORNENIE:** Nefúkajte na papier. Mohlo by to spôsobit´ nesprávne podávanie. **6)** Zásobník zasuňte spät´ do tlačiarne.

**5)** Naložite papir na pladenj z zgornjim robom papirja proti sprednjemu robu pladnja. Poskrbite, da je papir na vseh štirih vogalih raven in da je vrh kupa pod indikatorjem maksimalne višine. **OPOZORILO:** Ne razpihujte papirja. Razpihovanje lahko povzroči napačno polnjenje. **6)** Pladenj potisnite nazaj v tiskalnik.

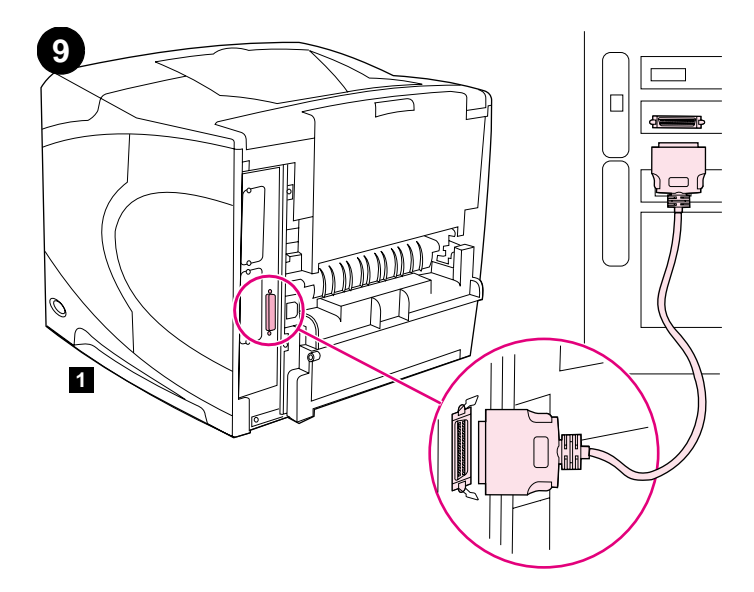

**Connect an interface cable.** To connect the printer directly to a computer: **1)** Connect an IEEE 1284-compliant (size "B") parallel cable between the parallel port on the computer and the parallel port on the printer. (**Note:** A parallel cable is not included.) **2)** Snap the wire clips into place to secure the cable at the printer.

**Priključivanje kabela za sučelje.** Za priključivanje pisača direktno na računalo: **1)** Priključite paralelni kabel koji je u skladu s IEEE 1284- (veličina "B") između paralelnog porta na računalu i paralelnog porta na pisaču. (**Napomena:** Paralelni kabel nije uključen.) **2)** Gurnite žičane spojnice na mjesto za pričvršćivanje kabela na pisač.

**Conectaţi cablul de interfaţă.** Pentru a conecta imprimanta direct la calculator: **1)** Conectaţi un cablu paralel conform IEEE 1284 (dimensiunea "B") între portul paralel al calculatorului şi portul paralel al imprimantei. (**Notă:** Cablul paralel nu este inclus.) **2)** Fixaţi clemele de sârmă în poziţie, pentru a asigura ataşarea cablului la imprimantă.

**Pripojte kábel rozhrania.** Pripojenie tlačiarne priamo k počítaču: **1)** Pomocou paralelného kábla kompatibilného so štandardom IEEE 1284 (veľkost´ "B") prepojte paralelný port počítača a paralelný port tlačiarne. (**Poznámka:** Paralelný kábel nie je súčast´ou dodávky.) **2)** Zasunutím drôtených klipsní upevnite kábel k tlačiarni.

**Priključite vmesniški kabel.** Priključitev tiskalnika neposredno na računalnik: **1)** Povežite IEEE 1284-skladen (velikost "B") vzporedni kabel med vzporedna vrata računalnika in vzporedna vrata tiskalnika. (**Opomba:** Vzporedni kabel ni priložen.) **2)** Zapnite žične spojke na mesto, da bi pritrdili kabel na tiskalniku.

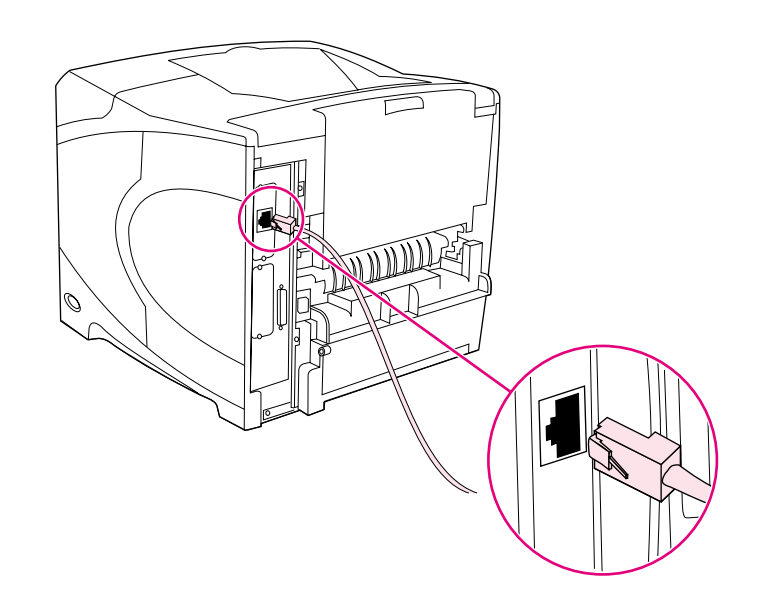

To connect the printer to an Ethernet 10/100 Base-T network: Connect a network cable between the HP Jetdirect print server and a port for the network.

Za priključivanje pisača na mrežu Ethernet 10/100 Base-T: Priključite mrežni kabel između HP Jetdirect poslužitelja za ispis i mrežnog porta.

Pentru a conecta imprimanta la o reţea Ethernet 10/100 Base-T: Conectaţi un cablu de reţea între serverul de tipărire HP Jetdirect şi un port pentru reţea.

Pripojenie tlačiarne k sieti Ethernet 10/100 Base-T: Pomocou sieťového kábla prepojte tlačový server HP Jetdirect a sieťový port.

Priključitev tiskalnika na Ethernet 10/100 Base-T omrežje: Povežite omrežni kabel med HP Jetdirect tiskalni strežnik in omrežna vrata.

Slow

**Slovenščina**

 $rac{6}{9}$ 

sčina

**Română**

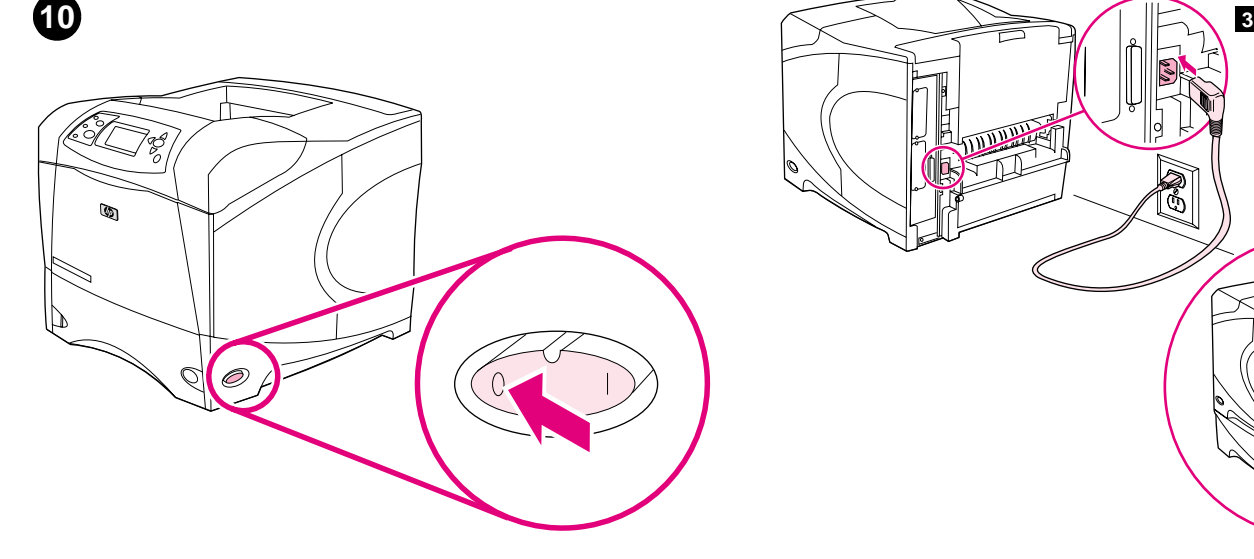

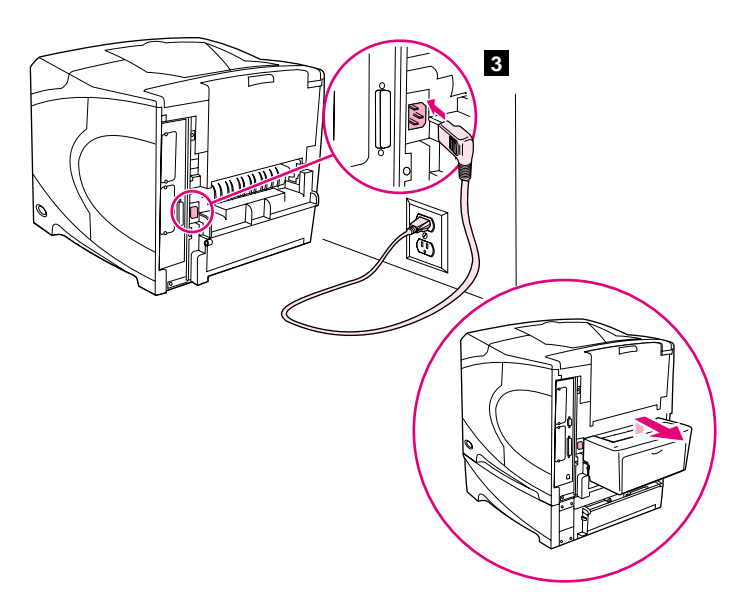

**Connect the right-angle power cord. 1)** Check the voltage rating on your printer (located under the top cover). The power supply will be either 110 to 127 Vac or 220 to 240 Vac, 50/60 Hz. (This is the second time you are checking the voltage.) **2)** Make sure the power switch is in the off ("0") position.

**3)** Connect the right-angle power cord between the printer and a grounded power strip or ac outlet. **Note:** If the optional duplexer has been installed, pull the duplexer out to connect the power cord, and then push the duplexer back in. **CAUTION:** To prevent damage to the printer, use only the power cord that is provided.

**Priključivanje kabela za napajanje pod pravim kutom. 1)** Provjerite nazivni napon na pisaču (naveden je ispod gornjeg poklopca). Napajanje će biti ili 110 do 127 V izmjenične struje ili 220 do 240 V izmjenične struje, 50/60 Hz. (Ovo je drugi put da provjeravate nazivni napon.) **2)** Provjerite je li prekidač za napajanje u položaju isključeno ("0").

**Conectaţi cablul de alimentare în unghi drept. 1)** Verificaţi tensiunea nominală inscripţionată pe imprimantă (inscripţie localizată sub capacul superior). Alimentarea de la rețea trebuie să fie de 110 - 127 V sau de 220 - 240 V curent alternativ, 50/60 Hz. (Este a doua oară când verificati tensiunea.) **2)** Asiguraţi-vă că butonul de pornire/oprire este în poziţia pornit ("0").

**Pripojte siet´ový kábel s pravouhlou zástrčkou. 1)** Skontrolujte hodnotu siet´ového napätia uvedenú na tlačiarni (nachádza sa pod horným krytom). Napájanie má hodnotu 110 až 127 V striedavého prúdu alebo 220 až 240 V striedavého prúdu a frekvenciu 50/60Hz. (To je druhýkrát, kedy kontrolujete napätie.) 2) Uistite sa, či je sieťový vypínač v polohe off ("0").

**Priključite pravokotni napajalni kabel. 1)** Preverite napetostni razred vašega tiskalnika (pod glavnim pokrovom). Napajanje bo od 110 do 127 Vac ali od 220 do 240 Vac, 50/60 Hz. (Tokrat že drugič preverite napetost.) **2)** Preverite, če je stikalo za vklop še vedno na položaju off ("0").

**3)** Priključite kabel za napajanje pod pravim kutom u pisač i na uzemljeni kabel ili zidnu utičnicu. **Napomena:** Ako je instaliran dodatak za obostrani ispis, izvucite ga dok ne priključite kabel za napajanje i zatim ponovno umetnite dodatak za obostrani ispis.**OPREZ:** Radi sprečavanja oštećenja pisača koristite samo kabel za napajanje koji se standardno isporučuje s pisačem.

**3)** Conectaţi cablul de alimentare în unghi drept la imprimantă şi la o sursă de alimentare cu împământare sau la o priză de curent alternativ. **Notă:** Dacă duplex-ul opţional a fost instalat, trageţi duplex-ul afară pentru a conecta cablul de alimentare și apoi împingeți duplex-ul înapoi în imprimantă. **ATENŢIE:** Pentru a preveni deteriorarea imprimantei utilizaţi doar cablul de alimentare furnizat cu imprimanta.

**3)** Pomocou siet´ového kábla s pravouhlou zástrčkou pripojte tlačiareň k uzemnenej siet´ovej zásuvke. **Poznámka:** Ak ste už nainštalovali voliteľný duplexor, vytiahnite ho a pripojte sieťový kábel. Duplexor potom môžete zasunút´ spät´. **UPOZORNENIE:** Aby sa predišlo poškodeniu tlačiarne, používajte iba siet´ový kábel dodávaný s tlačiarňou.

**3)** Povežite pravokotni napajalni kabel med tiskalnikom in ozemljenim tokokrogom oziroma ac vtičnico. **Opomba:** Če je nameščen izbirni dodatek za dvostransko tiskanje, tega potegnite ven, priključite napajalni kabel in ga ponovno potisnite noter. **OPOZORILO:** Da ne bi poškodovali tiskalnika, uporabite priloženi napajalni kabel.

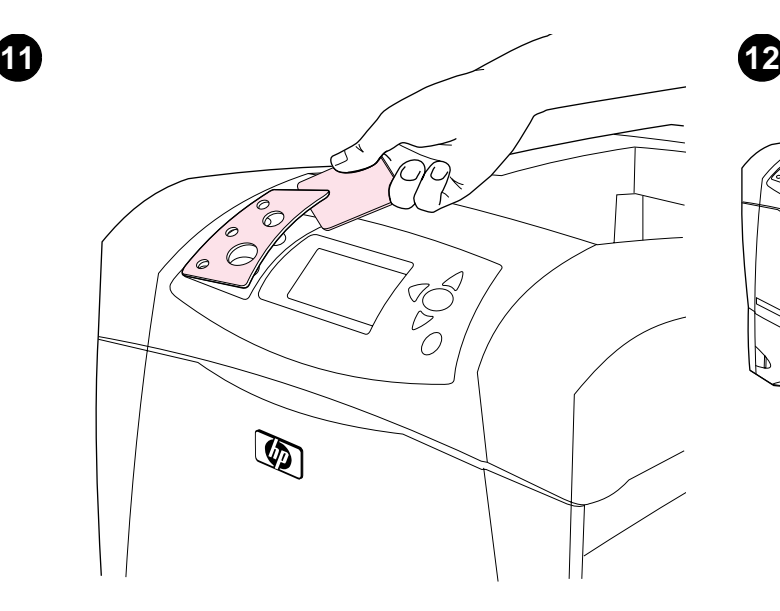

**Install the control panel overlay (optional): 1)** If necessary, remove the overlay that is currently installed on the printer by inserting a thin, rigid object such as a credit card under the top edge of the overlay and then pulling up on the overlay until it comes off. **2)** Place the overlay you want onto the control panel and snap it into place.

Õ **Turn the printer power on.** Turn the power switch to the on position ("|")

 $\mathbb{Q}$ 

and wait for the printer to warm up. If the printer automatically set your language, go to step 14. If the printer did not set your language, go to step 13.

**Instaliranje maske za upravljačku ploču (neobavezno): 1)** Ako je potrebno, uklonite masku koja je trenutno instalirana na pisač umetanjem tankog čvrstog predmeta poput kreditne kartice ispod gornjeg ruba maske i zatim je povucite prema gore dok masku ne odvojite od pisača. **2)** Postavite masku koju želite na upravljačku ploču i pritisnite je na mjesto.

**Instalaţi masca panoului de control (opţional): 1)** Dacă este necesar, îndepărtaţi masca instalată curent pe imprimantă prin introducerea unui obiect subţire şi rigid, cum ar fi o carte de credit, sub marginea superioară a măştii şi trăgând în sus până când acesta iese. **2)** Puneţi masca pe care o doriți pe panoul de control și apăsați până când aceasta se fixează.

**Nainštalujte prekrytie ovládacieho panela (voliteľné): 1)** Ak je potrebné odstránit´ prekrytie umiestnené na tlačiarni, zasunutím tenkého pevného predmetu (napríklad kreditnej karty) pod vrchný okraj prekrytia a jeho následným podvihnutím ho odstráňte. **2)** Želané prekrytie umiestnite na ovládací panel a pripevnite ho na miesto.

**Namestite prevleko nadzorne plošče (izbirno): 1)** Po potrebi odstranite trenutno nameščeno prevleko s tankim in trdim predmetom, na primer s kreditno kartico, nato pa jo povlecite navzgor in odstranite. **2)** Želeno prevleko namestite na nadzorno ploščo in jo potisnite na mesto.

idite na korak 14. Ako pisač nije postavio vaš jezik, idite na korak 13.

**Uključivanje pisača.** Prebacite prekidač za napajanje u položaj ("|") i pričekajte da se pisač zagrije. Ako je pisač automatski postavio vaš jezik,

**Porniţi imprimanta.** Apăsaţi butonul de pornire/oprire pe poziţia pornit ("|") şi aşteptaţi ca imprimanta să se încălzească. Dacă imprimanta afişează în limba dumneavoastră, continuaţi cu etapa 14. Dacă imprimanta nu afişează în limba dumneavoastră, continuaţi cu etapa 13.

**Zapnite tlačiareň.** Siet´ový vypínač prepnite do polohy ("|") a počkajte, kým sa tlačiareň zohreje. Ak tlačiareň automaticky nastaví váš jazyk, prejdite ku kroku 14. Ak tlačiareň nenastavila váš jazyk, prejdite ku kroku 13.

**Vključite napajanje tiskalnika.** Stikalo za vklop premaknite na položaj on ("|") in počakajte, da se tiskalnik ogreje. Če je tiskalnik samodejno nastavil vaš jezik, preidite na korak 14. Sicer preidite na korak 13.

**Română**

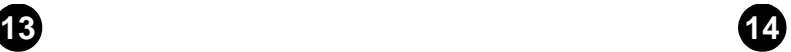

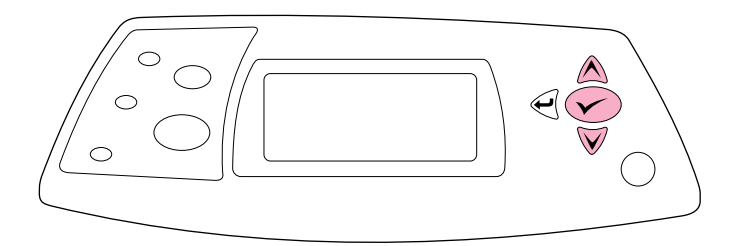

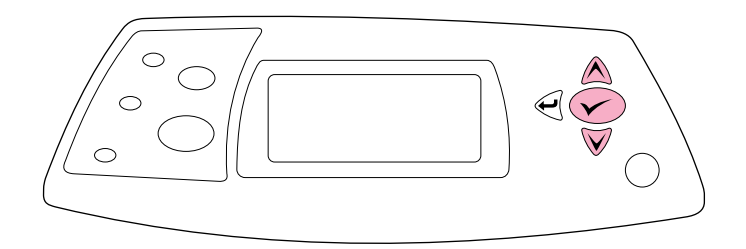

**Set the control panel language.** Use the ▲ (Up arrow) and ▼ (Down arrow) to scroll to a language you want and press  $\checkmark$  (Select) to select it. (To change the language after it has been set, see the use guide on the CD-ROM).

**Test the printer.** To verify that the printer is operating correctly, print a configuration page. **1)** Press  $\checkmark$  (Select) to enter the menus. **2)** Use the ▲ (Up arrow) and ▼ (Down arrow) to scroll to INFORMATION and press  $\checkmark$  (Select). **3)** Use the  $\hat{\blacktriangle}$  (Up arrow) and  $\checkmark$  (Down arrow) to scroll to PRINT CONFIGURATION and press  $\checkmark$  (Select).

**Postavljanje jezika za upravljačku ploču.** Koristite ▲ (strelica Gore ) i ▼ (strelica Dolje) za pomicanje do jezika kojeg želite i za odabir pritisnite (Odabir). (Za promjenu jezika nakon što je postavljen, pogledajte *korisnički*  vodič na CD-ROMu).

Setați limba pentru panoul de control. Utilizați ▲ (Săgeată în sus) și ▼ (Săgeată în jos) pentru a derula până la limba pe care o doriţi şi apăsaţi (Selectare) pentru a o selecta. (Pentru a schimba limba după ce aceasta a fost setată, vezi ghidul de *utilizare* de pe CD-ROM).

**Nastavte jazyk ovládacieho panela. Použitím tlačidiel ▲ (Šípka nahor) a** ▼ (Šípka nadol) vyberte požadovaný jazyk a stlačením tlačidla ← (Vybrat) voľbu potvrďte. (Ak chcete zmenit´ jazyk po jeho výbere, pozrite si návod na *používanie* na disku CD-ROM).

**Nastavite jezik nadzorne plošče. S ▲ (puščico Gor) in ▼ (puščico Dol)** se premaknite na želeni jezik in pritisnite  $\checkmark$  (Izberi) za izbiro jezika. (Za spremembo jezika po nastavitvi si oglejte *uporabniški* vodnik na CD-ROM-u).

**Testiranje pisača.** Za potvrdu ispravnog rada pisača, ispišite konfiguracijsku stranicu. **1)** Pritisnite  $\checkmark$  (Odabir) za ulaz u izbornike. **2)** Koristite ▲ (strelicu Gore) i ▼ (strelicu Dolje) za pomicanje do INFORMATION (INFORMACIJE) i pritisnite (Odabir). **3)** Koristite (strelicu Gore) i ▼ (Strelicu Dolje) za pomicanje do PRINT CONFIGURATION (ISPIS KONFIGURACIJSKE STRANICE) i pritisnite (Odabir).

**Testaţi imprimanta.** Pentru a verifica dacă imprimanta funcţionează corect, tipăriţi o pagină de configurare. **1)** Apăsaţi (Selectare) pentru a intra în meniu. **2)** Utilizaţi (Săgeată în sus) şi (Săgeată în jos) pentru a derula până la INFORMATION (INFORMAȚII) și apăsați  $\checkmark$  (Selectare). **2)** Utilizați ▲ (Săgeată în sus) și ▼ (Săgeată în jos) pentru a derula până la PRINT CONFIGURATION (CONFIGURARE TIPĂRIRE) și apăsați ✔ (Selectare).

**Otestujte tlačiareň.** Správnu činnost´ tlačiarne skontrolujete vytlačením konfiguračnej stránky. 1) Stlačením tlačidla V (Vybrať) zobrazíte ponuku. **2)** Použitím tlačidiel ▲ (Šípka nahor) a ▼ (Šípka nadol) vyberte možnosť INFORMATION (INFORMÁCIE) a potom stlačte tlačidlo  $\checkmark$  (Vybrat). **3)** Použitím tlačidiel ▲ (Šípka nahor) a ▼ (Šípka nadol) vyberte možnosť PRINT CONFIGURATION (KONFIGURÁCIA TLAČE) a potom stlačte tlačidlo  $\checkmark$  (Vybrat).

**Testirajte tiskalnik.** Da bi preverili pravilno delovanje tiskalnika, natisnite konfiguracijsko stran. **1)** Pritisnite <del>∨</del> (Izberi) za vstop v menije. **2)** S ▲ (puščico Gor) in  $\nabla$  (puščico Dol) se premaknite na INFORMATION (INFORMACIJE) in pritisnite <del>V</del> (Izberi). 3) S ▲ (puščico Gor) in ▼ (puščico Dol) se premaknite na PRINT CONFIGURATION (NATISNI KONFIGURACIJSKO STRAN) in pritisnite  $\checkmark$  (Izberi).

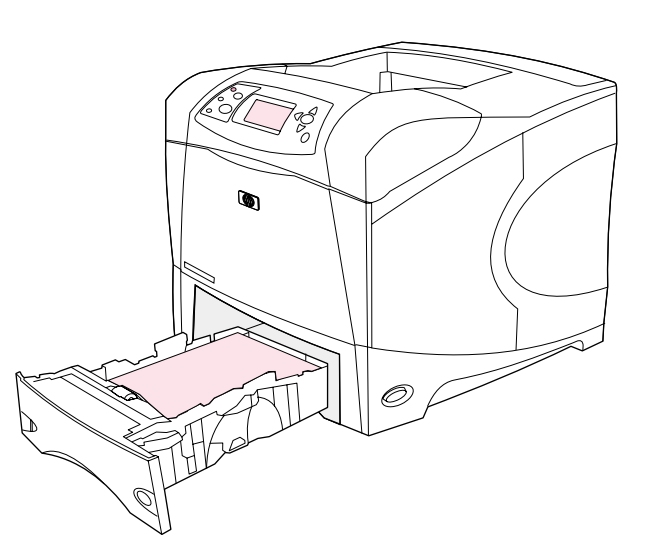

 $\overline{\circ}$ 

**15**

**Note:** If the configuration page does not print, make sure that there are no messages (other than READY) on the control panel display, that the Ready light (top light) is on, and that no other lights are on or blinking. Make sure that paper is loaded and that the paper tray is properly adjusted. Make sure that the print cartridge is installed correctly.

**Install the printing software.** Procedures for software installation vary according to the operating system and the network environment. Insert the CD-ROM into the CD-ROM drive. When the installation wizard starts, follow the instructions. See the Readme (read4300) on the CD-ROM if the installation wizard does not start or for detailed installation information.

**Napomena:** Ako se konfiguracijska stranica ne ispisuje, provjerite pojavljuje li se na zaslonu upravljačke ploče pisača neka druga poruka (osim READY (SPREMNO)), je li svjetlo za spreman pisač (gornje svjetlo) uključeno, i treperi li neko drugo svjetlo. Provjerite je li papir umetnut i je li ladica za papir ispravno namještena. Provjerite je li spremnik za toner ispravno instaliran.

**Notă:** Dacă pagina de configurare nu se tipăreşte, verificaţi dacă nu există mesaje (altele decât READY (GATA)) pe afişajul panoului de control, dacă indicatorul luminos Ready (Gata) (ledul de sus) este aprins şi că nici un alt indicator luminos nu este aprins sau nu se aprinde intermitent. Verificati dacă hârtia este încărcată şi dacă tava pentru hârtie este ajustată corespunzător. Verificaţi dacă cartuşul de tipărire este instalat corect.

**Poznámka:** Ak sa konfiguračná stránka nevytlačí, uistite sa, či nie sú na displeji ovládacieho panela zobrazené žiadne hlásenia (iné ako READY (PRIPRAVENÉ)), či svieti kontrolka Ready (horná) a či nesvietia ani neblikajú žiadne iné kontrolky. Skontrolujte, či je vložený papier a či je správne nastavený zásobník papiera. Skontrolujte, či je tlačová kazeta vložená správne.

**Opomba:** Če se konfiguracijska stran ne natisne, preverite, če je izpisano kakšno sporočilo (razen READY (PRIPRAVLJEN)) na zaslonu nadzorne plošče, če lučka Ready (zgoraj) gori in če ne utripa še katera druga lučka. Preverite, če je papir naložen in če je pladenj za papir pravilno naravnan. Preverite, če je tiskalna kartuša pravilno nameščena.

**Instaliranje softvera pisača.** Postupak za instaliranje softvera razlikuje se ovisno o vašem operativnom sustavu i mrežnom okruženju. Umetnite CD u CD-ROM uređaj. Kada se pokrene čarobnjak za instaliranje, slijedite upute. Pogledajte datoteku Readme (read4300) na CD-ROMu ako se čarobnjak za instaliranje ne pokrene ili za detaljnije informacije o instalaciji.

**Instalaţi software-ul pentru imprimantă.** Procedurile de instalare a software-ului pot diferi în funcție de sistemul de operare și mediul rețelei. Introduceţi CD-ul în unitatea de CD-ROM. După ce Asistentul pentru instalare pornește, urmați instrucțiunile. Vezi fișierul Readme (read4300) de pe CD-ROM dacă Asistentul pentru instalare nu porneşte sau pentru instrucţiuni detaliate despre instalare.

**Nainštalujte tlačový softvér.** Postup inštalácie softvéru sa líši v závislosti od operačného systému a siet´ového prostredia. Disk CD-ROM vložte do jednotky CD-ROM. Po spustení sprievodcu inštaláciou postupujte podľa inštrukcií. Ak sa sprievodca inštaláciou nespustí, pozrite si súbor Readme (read4300) na disku CD-ROM, kde získate aj bližšie informácie o inštalácii.

**Namestite programsko opremo tiskalnika.** Postopki namestitve programske opreme se razlikujejo glede na operacijski sistem in omrežno okolje. CD-ROM vstavite v CD-ROM pogon. Ko se zažene čarovnik za namestitev, sledite navodilom. Oglejte si datoteko Readme (read4300) na CD-ROM-u, če se čarovnik za namestitev ne zažene ali za podrobnejše informacije.

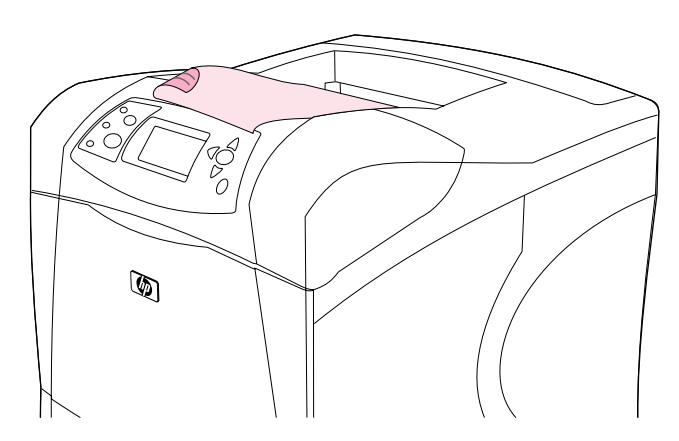

**Test the software installation.** Print a page from any program to make sure the software is correctly installed. **Note:** If installation fails, reinstall the software. If reinstallation fails, see the Readme on the CD-ROM, see the support flyer that came in the printer box, or visit http://www.hp.com. In the **Select your country/region** field at the top, select your country/region and click  $\rightarrow$ . Click the **Support** block.

**Testiranje instalacije softvera.** Ispišite stranicu iz bilo kojeg programa za provjeru je li softver ispravno instaliran. **Napomena:** Ako instalacija ne uspije, ponovno instalirajte softver. Ako ponovna instalacija ne uspije, pogledajte datoteku Readme na CD-ROMu, pogledajte letak za podršku koji se nalazi u kutiji s pisačem ili posjetite web stranicu http://www.hp.com. U polju na vrhu **Select your country/region** odaberite svoju državu/područje i pritisnite **...** Pritisnite blok **Support**.

**Testaţi instalarea software-ului.** Tipăriţi o pagină din orice program pentru a vă asigura că software-ul este instalat corect. **Notă:** Dacă instalarea eşuează, reinstalaţi software-ul. Dacă reinstalarea eşuează, vezi fisierul Readme de pe CD-ROM, fluturașul pentru asistentă care este în cutia imprimantei sau vizitaţi site-ul http://www.hp.com. În câmpul **Select your country/region (Selectaţi ţara/regiunea dvs.)** din partea superioară selectați țara/regiunea și executați clic pe  $\rightarrow$ . Executați clic pe blocul **Support (Asistenţă)**.

**Otestujte inštaláciu softvéru.** Z ľubovoľného programu vytlačte jednu stránku, čím sa presvedčíte, či je softvér nainštalovaný správne. **Poznámka:** Ak inštalácia zlyhá, softvér preinštalujte. Ak zlyhá i preinštalovanie, pozrite si súbor Readme na disku CD-ROM, informačný leták dodávaný v krabici tlačiarne, alebo navštívte lokalitu http://www.hp.com. V poli **Select your country/region (Vyberte svoju krajina/región)** v hornej časti vyberte svoju krajina/región a kliknite na tlačidlo . Kliknite na tlačidlo **Support (Podpora)**.

**Testirajte namestitev programske opreme.** Natisnite stran iz kateregakoli programa, da bi preverili, če je programska oprema pravilno nameščena. **Opomba:** Če namestitev spodleti, ponovno namestite programsko opremo. Če tudi ponovna namestitev spodleti, si oglejte datoteko Readme na CD-ROM-u, podporni letak tiskalnika, ali obiščite http://www.hp.com. V polju **Select your country/region (izberite država/območje)** na vrhu izberite svojo država/območje in kliknite . Kliknite ikono **Support**.

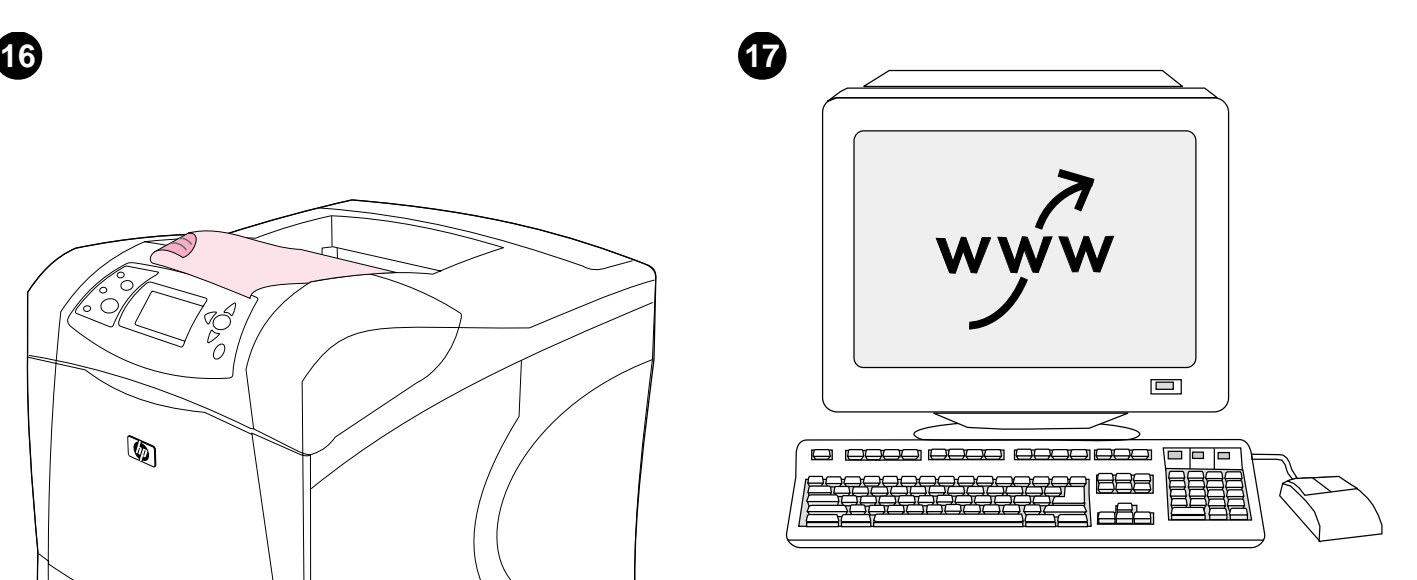

**Register your printer.** Register your printer to receive important support and technical information. You can register at: http://www.register.hp.com.

**Registriranje pisača.** Registrirajte svoj pisač za primanje važnih tehničkih informacija i informacija za podršku. Registrirati se možete na: http://www.register.hp.com.

**Înregistraţi-vă imprimanta.** Înregistraţi-vă imprimanta pentru a beneficia de informaţii tehnice şi asistenţă. Puteţi înregistra la adresa: http://www.register.hp.com.

**Zaregistrujte svoju tlačiareň.** Registráciou svojej tlačiarne získate pravidelný prísun dôležitých podporných a technických informácií. Zaregistrovat´ sa môžete na adrese http://www.register.hp.com.

**Registrirajte svoj tiskalnik.** Registrirajte svoj tiskalnik, da bi lahko prejeli pomembne podporne in tehnične informacije. Registrirate ga lahko na naslovu: http://www.register.hp.com.

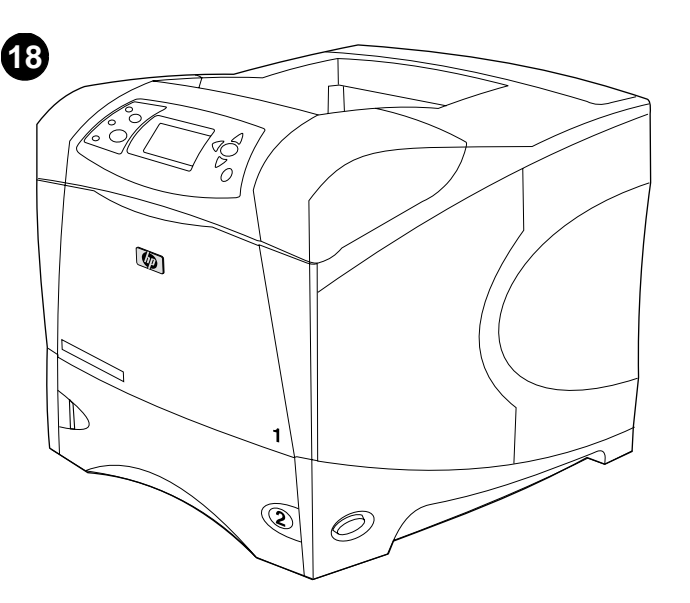

**Congratulations.** Your printer is ready to use. For information about using the printer and troubleshooting, see these sources: **1)** The use guide on the CD-ROM; **2)** These URLs: http://www.hp.com/support/lj4200 or http://www.hp.com/support/lj4300; **3)** HP Customer Support (See the support flyer that came in the printer box.)

**Čestitamo.** Pisač je spreman za korištenje. Za informacije o korištenju pisača i za otklanjanje problema pogledajte ove izvore. **1)** *Korisnički* vodič na CD-ROMu; **2)** Ove URL adrese: http://www.hp.com/support/lj4200 ili http://www.hp.com/support/lj4300; **3)** HP Podrška za kupce (Pogledajte letak za podršku koji se nalazi u kutiji s pisačem.)

**Felicitări!** Imprimanta dumneavoastră este pregătită pentru utilizare. Pentru informaţii despre utilizarea imprimantei şi depanare vezi sursele: **1)** Ghidul de *utilizare* de pe CD-ROM; **2)** URL-urile:

http://www.hp.com/support/lj4200 sau

http://www.hp.com/support/lj4300; **3)** Serviciul de asistenţă tehnică

pentru clienți HP (vezi fluturașul de asistență care este în cutia imprimantei.)

**Blahoželáme.** Vaša tlačiareň je pripravená na použitie. Informácie o používaní tlačiarne a odstraňovaní porúch získate z týchto zdrojov: **1)** návod na *používanie* na disku CD-ROM, **2)** nasledujúce adresy URL: http://www.hp.com/support/lj4200 alebo

http://www.hp.com/support/lj4300, **3)** oddelenie technickej podpory pre zákazníkov spoločnosti HP (pozrite si informačný leták dodávaný v krabici tlačiarne).

**Čestitamo.** Vaš tiskalnik je pripravljen za uporabo. Informacije o uporabi tiskalnika in odpravljanju težav najdete v naslednjih virih: **1)** *Uporabniški* vodnik na CD-ROM-u; **2)** Naslednje spletne strani: http://www.hp.com/support/lj4200 ali http://www.hp.com/support/lj4300; **3)** HP podpora strankam (Oglejte si priloženi podporni letak.)

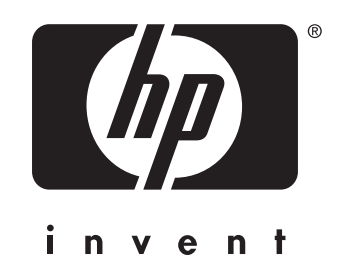

copyright 2002 © Hewlett-Packard Company

http://www.hp.com/support/lj4200 http://www.hp.com/support/lj4300

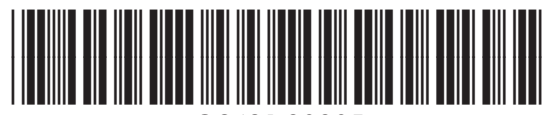

Q2431-90905